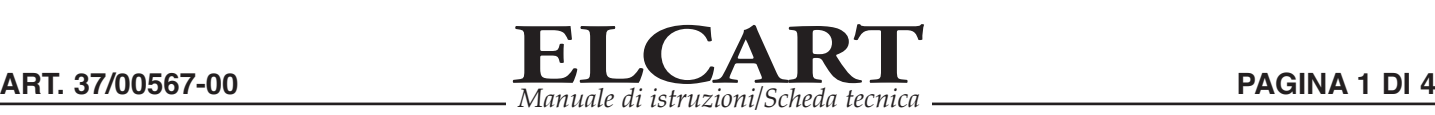

## **VIDEOCAMERA IP SMART 3MPX WIFI Art. 37/00567-00**

**Manuale d'uso rapido**

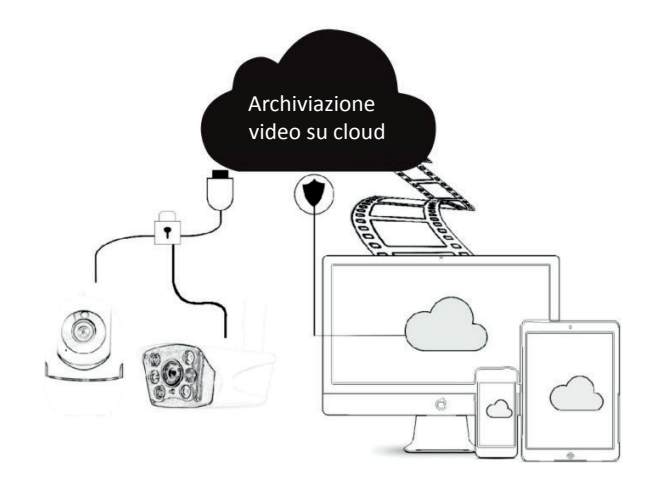

### **Precauzioni di sicurezza**

- Prima dell'uso, verificare che la tensione sia conforme ai requisiti. Una tensione erronea danneggia l'apparecchiatura e costituisce un rischio per la sicurezza.
- Installare correttamente il dispositivo e assicurarsi di interrompere l'alimentazione durante l'installazione.
- Il dispositivo genera calore durante il funzionamento, pertanto si consiglia di non utilizzarlo in spazi ristretti.
- Non toccarlo con le mani quando rimane in funzione per molto tempo, al fine di evitare scottature.
- Si prega di rispettare la legge e di utilizzare correttamente la funzione della videocamera.
- Dichiarazione speciale
- Si prega di trattare accuratamente il prodotto, il manuale serve solo come riferimento.
- L'APP e il firmware del dispositivo del prodotto saranno aggiornati periodicamente. Se avete un aggiornamento, aggiornatelo online senza preavviso. Il manuale è meramente indicativo.
- Le istruzioni possono contenere imprecisioni tecniche o aree che non corrispondono alla funzione del prodotto o sono stampate in modo non corretto. Si rimanda all'interpretazione finale dell'azienda.

### **Note**

- Si prega di modificare contemporaneamente l'utente e la password di questo prodotto per evitare che venga rubato dai trasgressori.
- Non installare il dispositivo in un luogo umido, polveroso o accessibile ai bambini.
- Utilizzare e conservare nel rispetto della temperatura e dell'umidità consentite. Non smontare l'apparecchiatura.

### **Guida rapida di funzionamento**

Attualmente, la videocamera supporta il Wi-Fi 2.4G con protocollo 802.11b/g/n e non supporta il Wi-Fi 5G. Mantenere stabile la connessione tra il telefono cellulare e il router tramite 2.4G

**1. Descrizione delle funzioni principali**

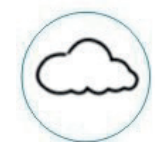

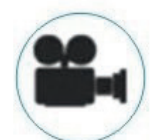

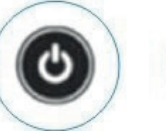

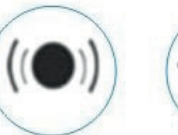

Allarme acustico

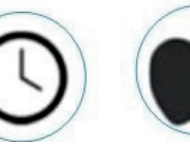

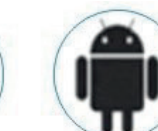

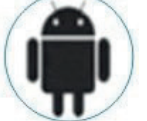

Video Archiviazione sul Cloud

Registrazione in Alta Definizione

Interruttore remoto

Registrazione programmata

IOS supportato

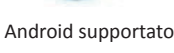

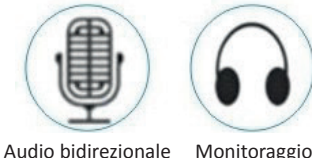

remoto

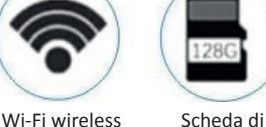

memoria SD

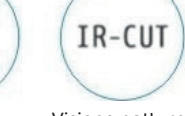

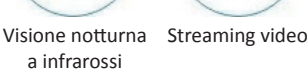

Pan e Tilt Rilevamento

Movimento

*ELCART DISTRIBUTION SPA via Michelangelo Buonarroti, 46 - 20093 Cologno Monzese (Milano) ITALY Tel. +39 02.25117310 Fax +39 02.25117610 sito internet: www.elcart.com e-mail: tecnico@elcart.it*

La divulgazione dei dati contenuti in questa scheda è da ritenersi un servizio puramente informativo e non costituisce alcun vincolo da parte della Elcart in merito a prestazioni ed utilizzo del prodotto. *The divulgation of data contained on this technical sheet are exclusively for informational reasons and establish no link on behalf of Elcart regard to the performances and the use of the product. La divulgacion de los datos contenidos en esta ficha son un servicio unicamente informativo y no constituyen ningun vinculo de parte de Elcart respecto a las prestaciones y uso del producto.*

# **ELCART** *Manuale di istruzioni/Scheda tecnica* **ART. 37/00567-00 PAGINA 2 DI 4**

### **2. Download della App**

**Metodo (1):** Scansionare il codice QR qui sotto per scaricare l'applicazione Smart life

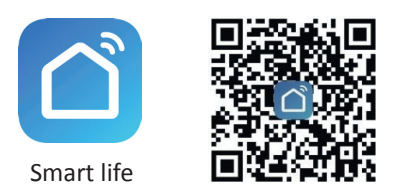

**Metodo (2):** Cercare l'applicazione Smart life nell'App Store o nel Google Play Store e scaricarla.

### **3. Registrazione/Log in con un account già esistente**

### **1. Registrazione**

Se non si dispone ancora di un account dell'App, è possibile registrarlo o accedere tramite un codice di verifica via SMS. Si prega di seguire il manuale per la descrizione del processo di registrazione.

Cliccare su "Crea nuovo account" (figura 1), accedere alla pagina dell'Informativa sulla privacy di Smart Life (figura 2), cliccare su Accetta e accedere alla pagina di registrazione tramite numero di cellulare o l'indirizzo e-mail (figura 3).

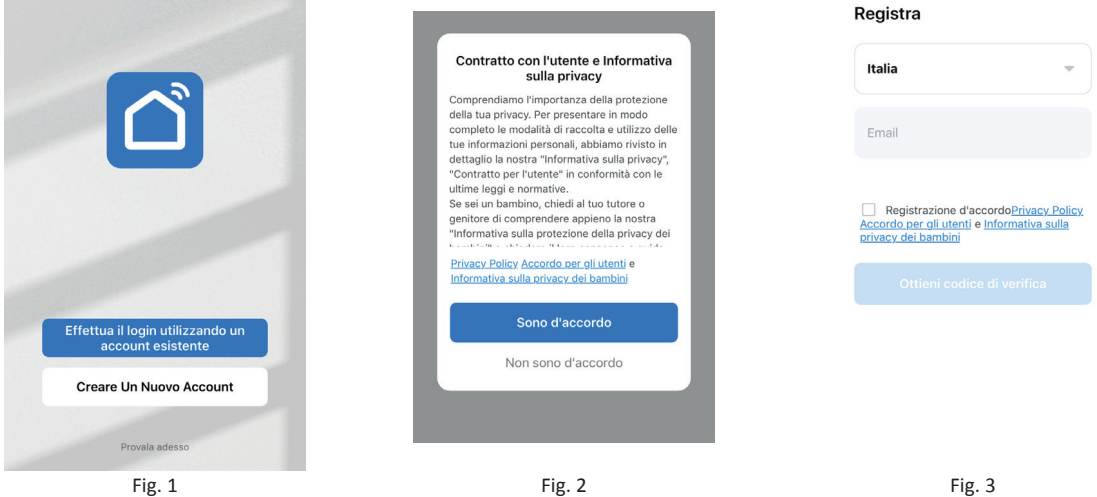

### **2. Log in con un account già esistente**

- Se avete già registrato un account, potete saltare la creazione di un nuovo account, cliccare su "Accedi con l'account esistente" e accedere alla pagina di accesso (figura 4).
- (1) Il sistema seleziona automaticamente il Paese/Regione in cui vi trovate, oppure lo potete selezionare manualmente.
- (2) Inserire il numero del cellulare o della E-mail registrato/a e poi la password per entrare nel sistema.
- Se nel telefono avete già installato WeChatApp o QQ App, cliccare sull'icona We Chat/QQ nell'area di accesso con l'account del social media. Dopo aver effettuato l'accesso alla pagina di autorizzazione, effettuare il login nel sistema.

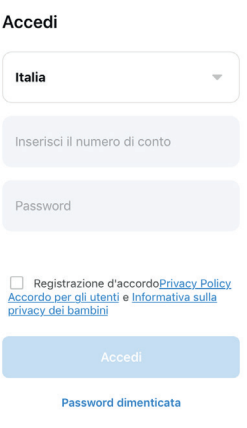

Fig. 4

*ELCART DISTRIBUTION SPA via Michelangelo Buonarroti, 46 - 20093 Cologno Monzese (Milano) ITALY Tel. +39 02.25117310 Fax +39 02.25117610 sito internet: www.elcart.com e-mail: tecnico@elcart.it* La divulgazione dei dati contenuti in questa scheda è da ritenersi un servizio puramente informativo e non costituisce alcun vincolo da parte della Elcart in merito a prestazioni ed utilizzo del prodotto. *The divulgation of data contained on this technical sheet are exclusively for informational reasons and establish no link on behalf of Elcart regard to the performances and the use of the product. La divulgacion de los datos contenidos en esta ficha son un servicio unicamente informativo y no constituyen ningun vinculo de parte de Elcart respecto a las prestaciones y uso del producto.*

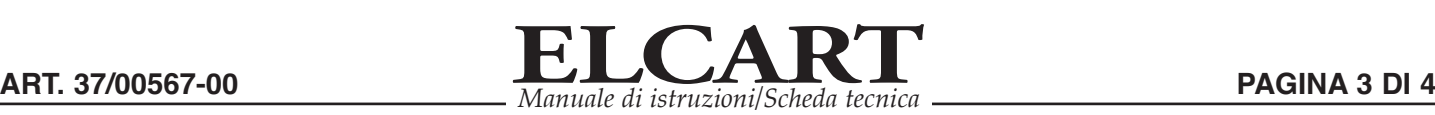

11. Allarme di rilevamento del movimento (segnalazione e notifica di anomalie mediante il rilevamento intelligente dell'allarme a casa: potete andare a lavorare o uscire senza preoccupazioni). La telecamera invierà notifica qualora vi

L'impostazione del livello di allarme in base all'angolo di visuale della telecamera può renderne più preciso il rilevamento.

fosse un'anomalia.

### **4. Aggiungi dispositivo**

### **4.1 Rete di codici QR - accoppiamento (consigliato)**

Il prodotto supporta solo la rete Wi-Fi a 2.4 GHz. Non supporta la rete a 5 GHz Prima di configurare il Wi-Fi, impostare i parametri del router. La password del Wi-Fi non deve contenere caratteri speciali come ~!@#\$%^&\*().Quando si configura il Wi-Fi, assicurarsi che il router, il cellulare e il dispositivo siano il più vicini possibile per eseguire una rapida configurazione del dispositivo.

- L'applicazione supporta l'accoppiamento in rete dei codici QR e la connessione Wi-Fi.
- Per associare il prodotto, accendere la videocamera e si sentirà l'avviso "Attendere: configurazione del Wi-Fi" (se non si sente alcun messaggio, si prega di ripristinare la videocamera ai valori di fabbrica, cliccando su "reset").
- Quando il telefono cellulare si connette al Wi-Fi, cliccare su "Aggiungi dispositivo" (figura 1) nella pagina iniziale dell'app, selezionare "Fotocamera e blocco" (figura 5) "Smart Camera", cliccare su "passo successivo" (figura 6).
- Inserire l'account Wi-Fi e la password, cliccare su "Conferma" (figura 7).
- Posizionare lo schermo del cellulare per eseguire la scansione davanti all'obiettivo della videocamera; la distanza tra i due deve essere di 15-20 cm. (figura 8). Cercare di non muovere il cellulare durante la scansione (figura 8).
- Quando si sentirà un beep, attendere il completamento della connessione (figura 9).
- Se il dispositivo è stato aggiunto con successo è possibile scegliere il nome del dispositivo e la scena della stanza.

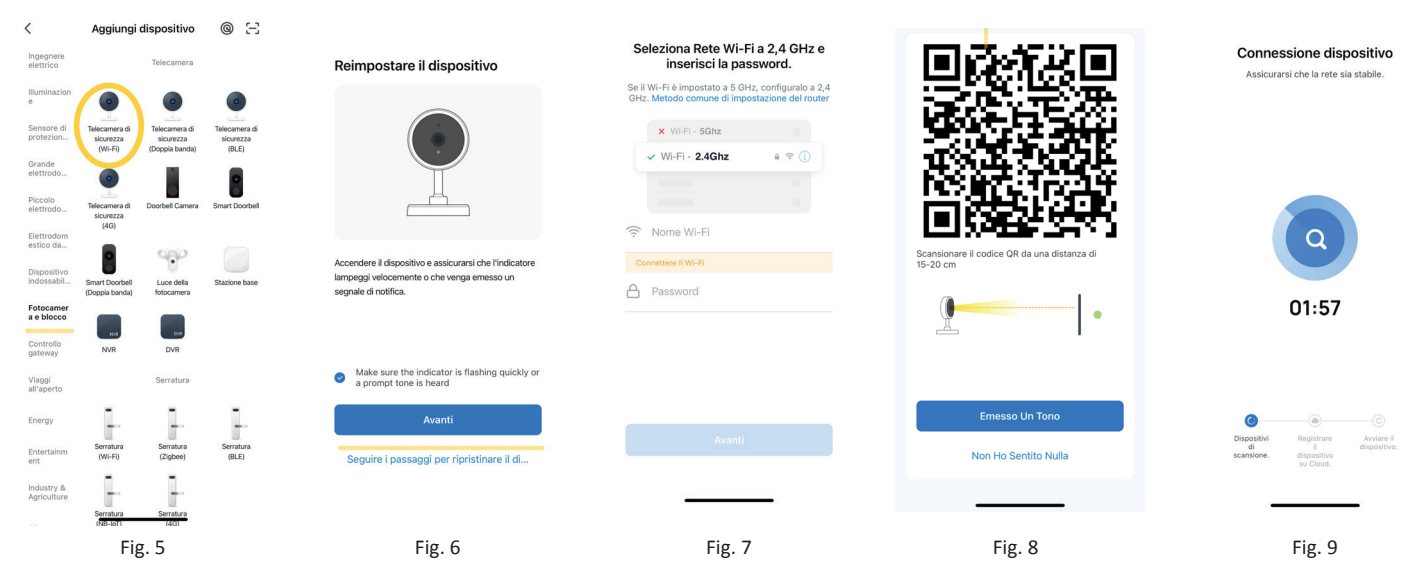

**4.2** La rete di distribuzione della connessione WI-FI veloce può essere collegata seguendo i passaggi sopra descritti, saltando le fig. 5 e 6.

10.Controllo PTZ (la videocamera può essere ruotata arbitrariamente per offrire una prospettiva diversa. È possibile muoverla verso l'alto e verso il basso, catturando qualsiasi angolo che si desideri

### **5. Descrizione delle funzioni dell'interfaccia della telecamera**

- 1.Impostazione e gestione
- 2.Potenza del segnale Wi-Fi
- 3.Attiva/disattiva ascolto audio ambientale
- 4.SD/HD
- 5.Schermo completo
- 6.Cattura dello schermo
- 7.Chat vocale (microfono)
- 8.Registrazione live-view
- 9.Riproduzione video

### **6. Gestione impostazioni telecamera**

Cliccare su " $\mathbb Z^n$ " nell'angolo superiore destro della pagina di controllo per la gestione e l'impostazione del dispositivo.

visualizzare)

- •Nome dispositivo: consente di modificare il nome e la posizione del dispositivo;
- •Condividi dispositivo: consente di condividere il dispositivo con altre persone, inserendo il numero di cellulare di queste ultime (nota: il numero di cellulare inserito deve essere prima registrato nell'account dell'applicazione Smart life)
- •Informazioni sul dispositivo per visualizzare: ID del dispositivo, potenza del segnale Wi-Fi, indirizzo IP, indirizzo Mac, fuso orario del dispositivo.
- •Echo-amazon alexa: per utilizzare Echo-amazon Alexa.
- •Rilevamento del movimento: per attivare la funzione di rilevamento del movimento e la sensibilità dell'allarme di rilevamento del movimento.
- •Impostazioni della scheda di memoria.
- •Acquisto di servizi a valore aggiunto servizio di archiviazione video su cloud (opzionale in base alle esigenze del cliente).
- •Informazioni sul firmware Supporto dell'aggiornamento remoto OTA (non scollegare il dispositivo durante l'aggiornamento).

*ELCART DISTRIBUTION SPA via Michelangelo Buonarroti, 46 - 20093 Cologno Monzese (Milano) ITALY Tel. +39 02.25117310 Fax +39 02.25117610 sito internet: www.elcart.com e-mail: tecnico@elcart.it* La divulgazione dei dati contenuti in questa scheda è da ritenersi un servizio puramente informativo e non costituisce alcun vincolo da parte della Elcart in merito a prestazioni ed utilizzo del prodotto. *The divulgation of data contained on this technical sheet are exclusively for informational reasons and establish no link on behalf of Elcart regard to the performances and the use of the product. La divulgacion de los datos contenidos en esta ficha son un servicio unicamente informativo y no constituyen ningun vinculo de parte de Elcart respecto a las prestaciones y uso del producto.*

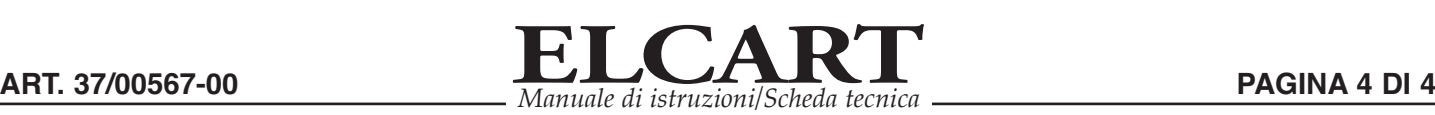

### **7. F.A.Q.:**

- D: Non si riesce ad aggiungere un dispositivo durante l'accoppiamento di rete?
- R: Assicurarsi che il telefono cellulare e il dispositivo siano collegati al router a 2.4 GHz. Assicurarsi che sia stata inserita la password Wi-Fi corretta.
- D: Non si riesce ancora ad aggiungere il dispositivo dopo un'ulteriore scansione?
- R: Se non si riesce ad aggiungere il dispositivo, si consiglia di riavviare il dispositivo o di spegnerlo e riprovare.
- D: Il dispositivo non è in grado di visualizzare l'anteprima?
- R: Verificare la potenza del segnale Wi-Fi. È possibile posizionare la telecamera vicino al router. Se ancora non funziona, resettare il dispositivo e aggiungerlo di nuovo.
- D: Perché il dispositivo è ancora nell'elenco dopo il reset?
- R: Il reset del dispositivo ripristina solo la configurazione di rete della videocamera e non può modificare la configurazione nell'app. Per eliminare la videocamera dall'elenco è necessario accedere all'app.
- D: Come collegare la videocamera a un altro router?
- R: Per prima cosa, accedere all'App per cancellare e resettare il dispositivo e configurare nuovamente il dispositivo attraverso l'App stessa.
- D: Perché il dispositivo non riesce a identificare la scheda SD?
- R: Si consiglia di inserire e rimuovere la scheda SD dopo aver spento il dispositivo. Verificare che la scheda SD sia in condizioni di servizio normali e che il formato sia FAT32. L'App suggerisce "Impossibile trovare la scheda SD" quando la rete del telefono cellulare o del dispositivo è instabile.
- D: Il dispositivo è online e ha un evento di allarme, ma il telefono cellulare non può ricevere le informazioni?
- R: Innanzitutto, confermate che l'app consenta la notifica nelle impostazioni del vostro telefono cellulare.

In circostanze normali, quando viene rilevata un'anomalia, si visualizza un messaggio nella barra di notifica del telefono cellulare. È necessario impostare un suono di notifica o una vibrazione sul telefono cellulare. Inoltre, quando si visualizza il video in tempo reale nell'App, non è possibile ricevere l'allarme della videocamera visualizzata. Poiché il dispositivo imposta come predefinita la videocamera visualizzata, indicando che l'utente sta riproducendo il video di monitoraggio, non è necessario che venga emesso un allarme.

Si utilizza l'avanzato algoritmo push di allarme intelligente per garantire che il messaggio di allarme non sarà frequente, ma la videocamera registrerà tutti i messaggi di allarme e i video"

### **Istruzioni per il post-vendita:**

- 1. Si prega di fare riferimento al prodotto, il manuale è solo di riferimento
- 2. Il prodotto si aggiorna in tempo reale e può essere aggiornato senza preavviso.
- 3. Il manuale contiene la descrizione delle funzioni di base del prodotto; si prega di fare riferimento alla spiegazione delle stesse.
- 4. In caso di problemi durante l'utilizzo della videocamera, contattare tempestivamente il venditore.
- 5. Abbiamo fatto del nostro meglio per garantire che il manuale possieda un contenuto completo e accurato. Tuttavia potrebbe differire lo stesso dalla situazione reale. In caso di domande o dubbi, contattare l'assistenza.
- 6. Se non si dovessero rispettare le istruzioni per l'uso, qualsiasi perdita o danno derivante sarà imputabile esclusivamente all'utente.

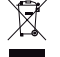

### **Informazione agli utenti ex art. 26 D.Lgs. 49/2014**

 $\epsilon$ 

Il simbolo riportato sull'apparecchiatura (Allegato IX D.Lgs. 49/2014) indica che il rifiuto deve essere oggetto di "raccolta separata" e che è stato immesso sul mercato, in Italia, dopo il 31/12/2010. Pertanto, l'utente dovrà conferire (o far conferire) il rifiuto ai centri di raccolta differenziata predisposti dalle amministrazioni locali, oppure consegnarlo al rivenditore contro acquisto di una nuova apparecchiatura di tipo equivalente. L'utente ha dunque un ruolo attivo: la raccolta differenziata del rifiuto e le successive operazioni di trattamento, recupero e smaltimento favoriscono la produzione di

apparecchiature con materiali riciclati e limitano gli effetti negativi sull'ambiente e sulla salute eventualmente causati da una gestione impropria del rifiuto. Nel caso di RAEE di piccolissime dimensioni (<25 cm), l'utente ha diritto al conferimento gratuito, senza obbligo di contestuale acquisto, ai distributori al dettaglio la cui

superficie di vendita specializzata eccede i 400 mq.

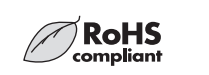

IMPORTATO E DISTRIBUITO DA ELCART DISTRIBUTION SPA Via Michelangelo Buonarroti, 46 20093 COLOGNO MONZESE (MI) **ITALY** www.elcart.com - info@elcart.it

Made in China

*ELCART DISTRIBUTION SPA via Michelangelo Buonarroti, 46 - 20093 Cologno Monzese (Milano) ITALY Tel. +39 02.25117310 Fax +39 02.25117610 sito internet: www.elcart.com e-mail: tecnico@elcart.it* La divulgazione dei dati contenuti in questa scheda è da ritenersi un servizio puramente informativo e non costituisce alcun vincolo da parte della Elcart in merito a prestazioni ed utilizzo del prodotto. *The divulgation of data contained on this technical sheet are exclusively for informational reasons and establish no link on behalf of Elcart regard to the performances and the use of the product. La divulgacion de los datos contenidos en esta ficha son un servicio unicamente informativo y no constituyen ningun vinculo de parte de Elcart respecto a las prestaciones y uso del producto.*